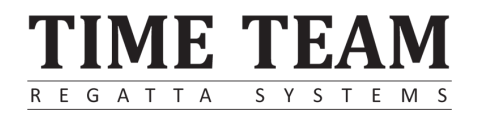

# Homerace set-up and use

# <span id="page-0-0"></span>Purpose of this document

This document provides a step-by-step plan to connect the erg, a device with internet, and the Time-Team software. After going through these steps, you will be able to connect your Concept2 erg to your laptop or PC and race virtually against your competitors.

## <span id="page-0-1"></span>**Homerace**

Homerace is a development by Time-Team and allows athletes to compete in real-time from home. It is designed to be used with Concept2 ergs and makes e-racing possible, with live tracking, visualisation, and real-time data feeds.

<span id="page-0-2"></span>Note: This is a beta version of the service, bugs and errors might occur.

# Manuals in other languages

*Note: these translations are not maintained by Time-Team so might lag behind the English manual.*

French: Manuel [Homerace](https://docs.google.com/document/d/1lbqMHuEbuJU_Lat_LSAQmafejZV0FnX0DxK-yVqsZNE/edit?usp=sharing) German: [Homerace](https://docs.google.com/document/d/1_ibxzDk8Dhx_9rw4c3LGAYIQWwcea9mj0Zaa_6fxN3E/edit?usp=sharing) handbuch Italian: Manuale di [Homerace](https://docs.google.com/document/d/1izvustRwVKayo7nIRlBDU9U8BPSERtlG0HpAuxjIB2s/edit?usp=sharing) Spanish: Manual de [Homerace](https://docs.google.com/document/d/1irZ3vxmnG1XoearSfOS9OIk4ZdYGSDLlRFdMWDHwFOg/edit?usp=sharing)

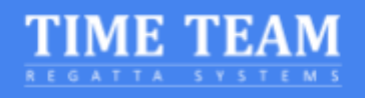

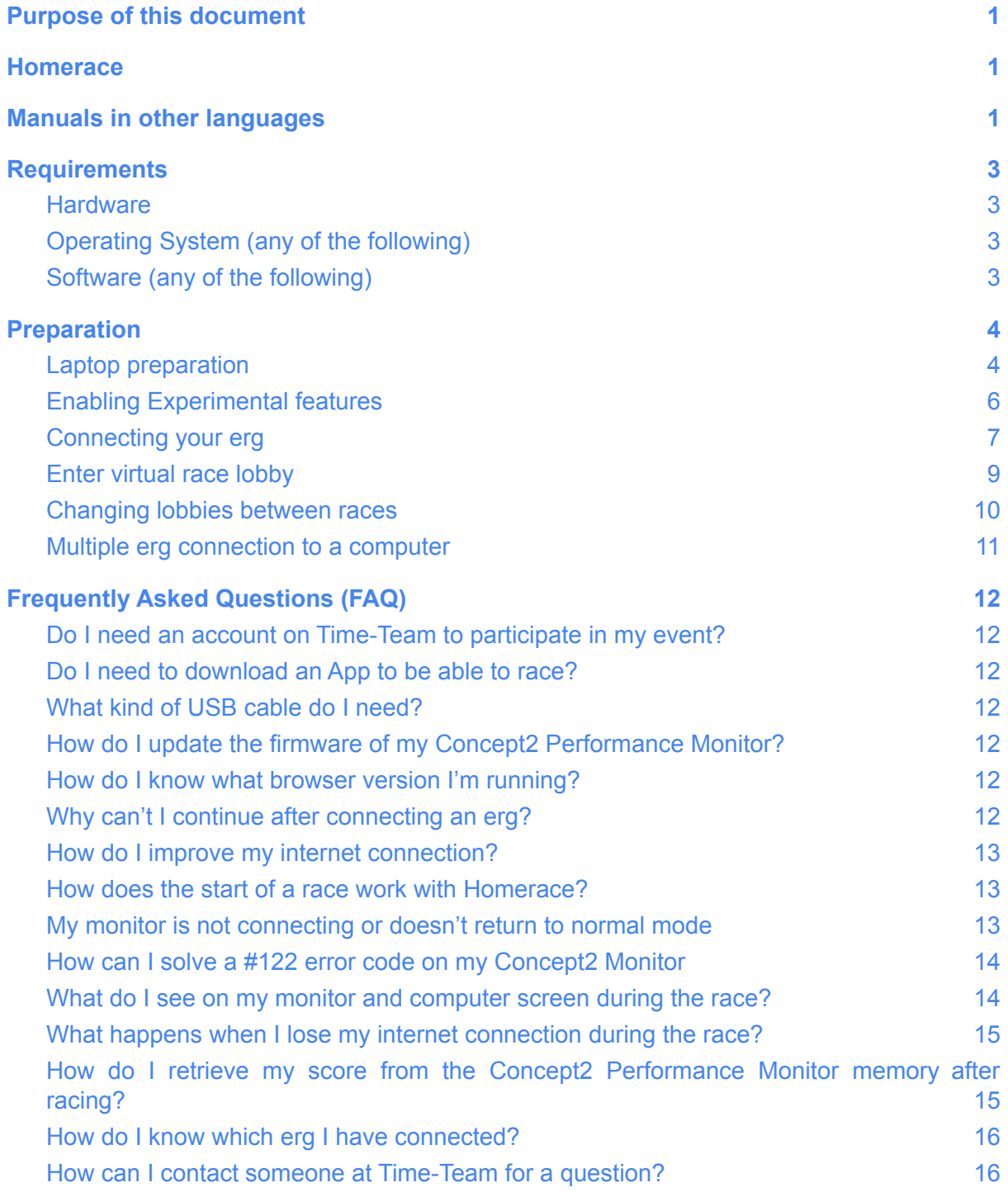

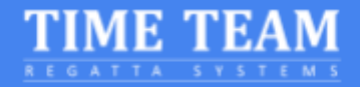

# <span id="page-2-0"></span>**Requirements**

To be able to connect your erg to our system, you'll need the following hardware and software.

#### <span id="page-2-1"></span>**Hardware**

- Concept2 ergometer with PM3, PM4 or PM5 monitor with the latest official firmware ○ How do I update the firmware of my Concept2 [Performance](#page-11-4) Monitor?
- Laptop, PC, or Mac
- USB A-B cable a.k.a Printer Cable
- Internet connection wired (preferable) or WiFi

### <span id="page-2-2"></span>Operating System (any of the following)

- Mac OS X (10.12.1 or higher [recommended](#page-12-0))
- Windows **8.1 or higher**
- Chrome OS

#### <span id="page-2-3"></span>Software (any of the following)

- Google Chrome version 78 or higher (89 or higher recommended)
- Microsoft Edge version 79 or higher (89 or higher recommended)

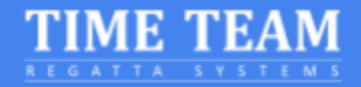

# <span id="page-3-0"></span>**Preparation**

To be sure that your computer is ready for a race you need to check several features. First, you'll need to check your energy settings. Secondly, our software makes use of the latest features of Google Chrome, so it needs to be up to date. Follow these instructions to set-up your computer. If you have already raced with the system, skip to step 7.

#### <span id="page-3-1"></span>Laptop preparation

- 1. Make sure that your laptop or computer does **not go into sleep/standby mode** during racing. For Windows: go to the Settings > Power & Sleep For MacOS: go to System preferences > Energy Saver For Chromebook OS: go to Settings > Device > Power
- 2. Installing Chrome (skip to step 3 if you already have Chrome installed on your computer)

After opening your account on your computer, open the browser software you currently use. This can be any web browser (Microsoft Edge, Safari, Firefox, Internet Explorer, etc) and go to the following webpage: <https://www.google.com/chrome/>. Download and install the Google Chrome web browser.

3. If you have Chrome installed on your computer, make sure you are running the latest version of Chrome by going to the "About Google Chrome" page.

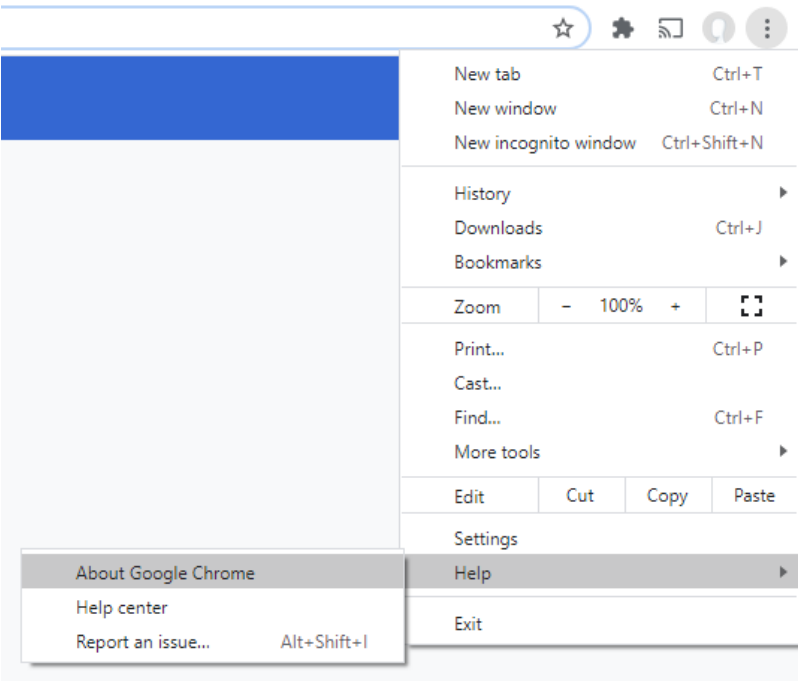

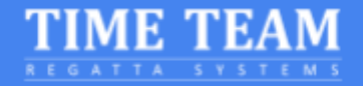

To update Google Chrome:

- I. On your computer, open Chrome.
- II. At the top right, click More  $\frac{1}{2}$ .
- III. Click Update Google Chrome.
	- i. **Important**: If you can't find this button, you're on the latest version.
- IV. Click Relaunch.

*Continued on the next page...*

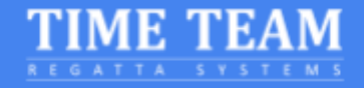

## <span id="page-5-0"></span>Enabling Experimental features

*Skip this section and go to ["Connecting](#page-6-0) your erg" when using Chrome/Edge 89 or higher.*

4. Start Chrome and copy and paste the following in the address bar and press enter chrome://flags/#enable-experimental-web-platform-features

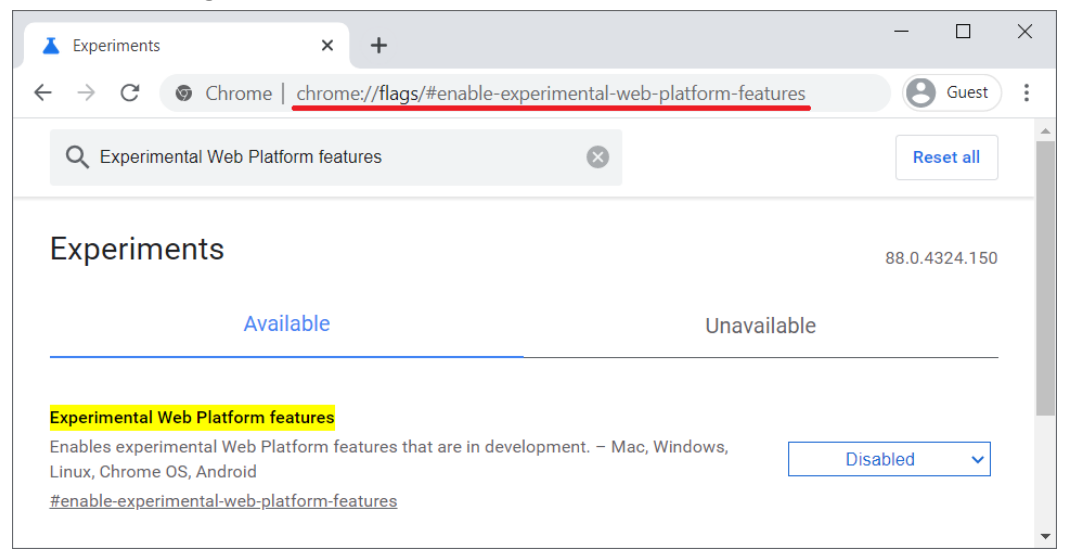

- 5. Under the tab "Available" locate the "Experimental Web Platform features" section. On the right side, select "Enabled" from the blue dropdown menu for this feature.
- 6. Relaunch Chrome by clicking the button at the bottom of the page.

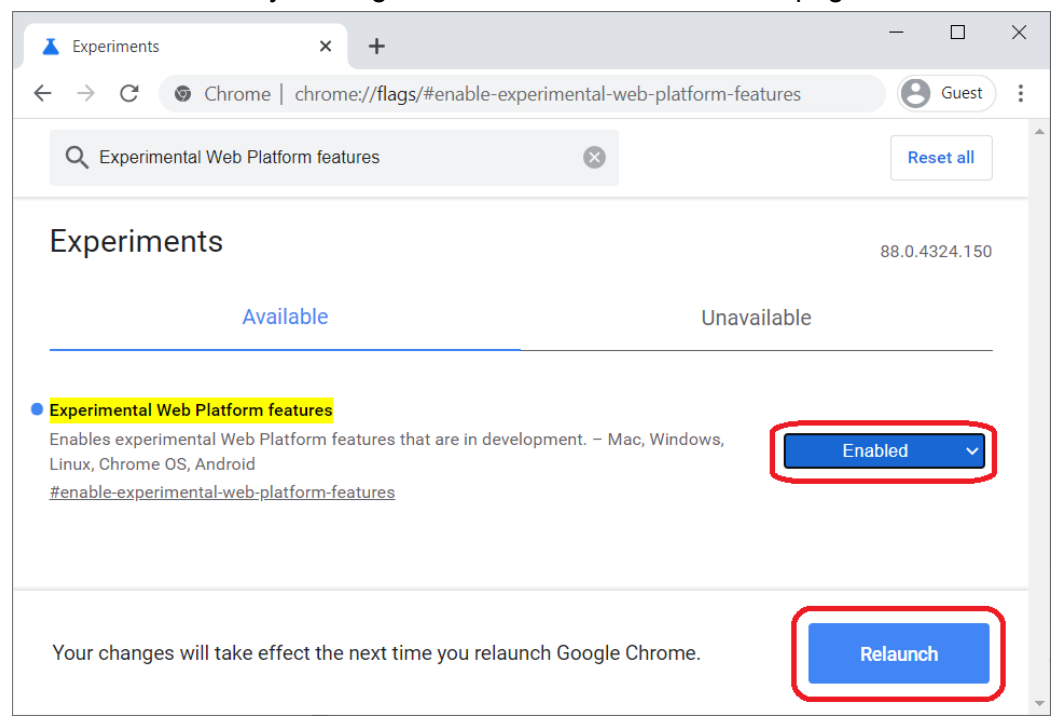

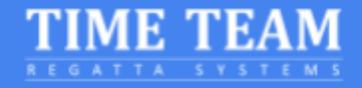

# <span id="page-6-0"></span>Connecting your erg

- 7. Disconnect and/or remove any USB dongle, LogCard or Bluetooth connected app like ErgData or any Concept2 Software
- 8. Connect the erg with the USB cable to your laptop

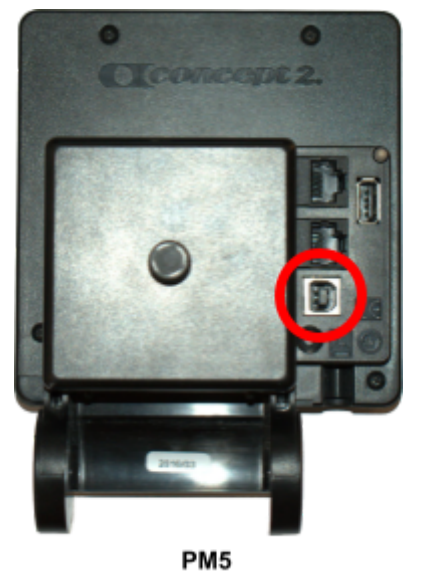

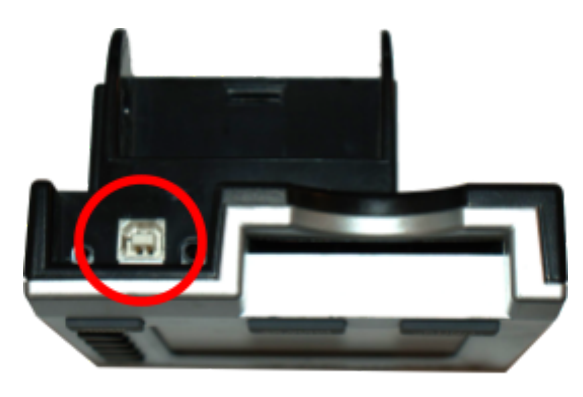

**PM3 & PM4** 

- 9. You must close any other application which connects to your erg, like the Concept2 **Utility**
- 10. Go to <https://homerace.nl> and click the blue button "Connect to ergometer"

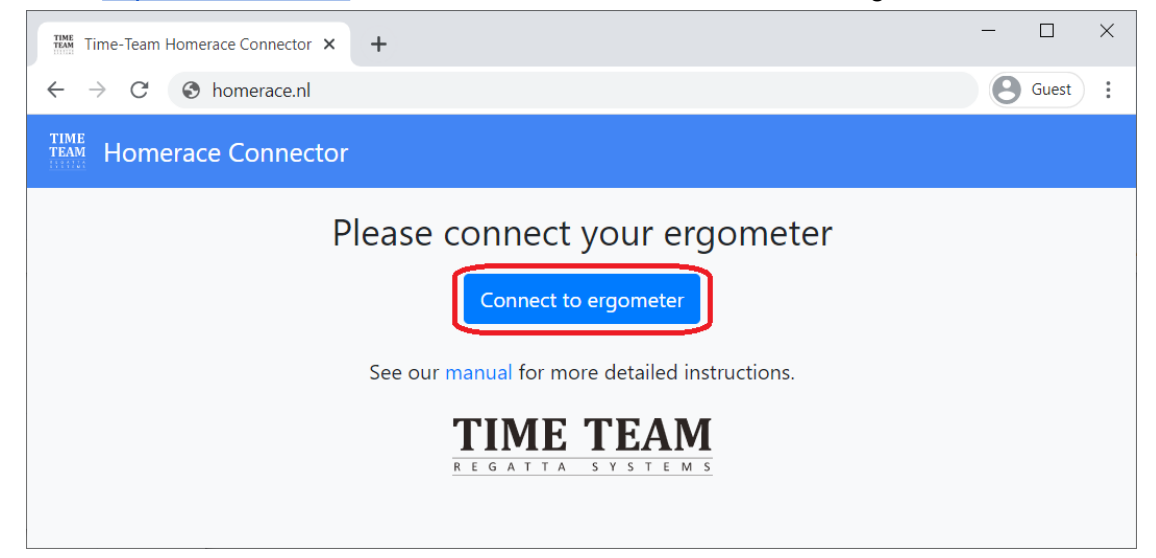

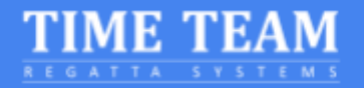

11. In the newly opened popover, click on the line showing the "Concept2 Performance Monitor" to select and highlight the monitor that is connected to your computer. Only after selecting the erg, the grey "Connect" button becomes available at the right bottom of the popover. Click the "Connect" button now that it is available

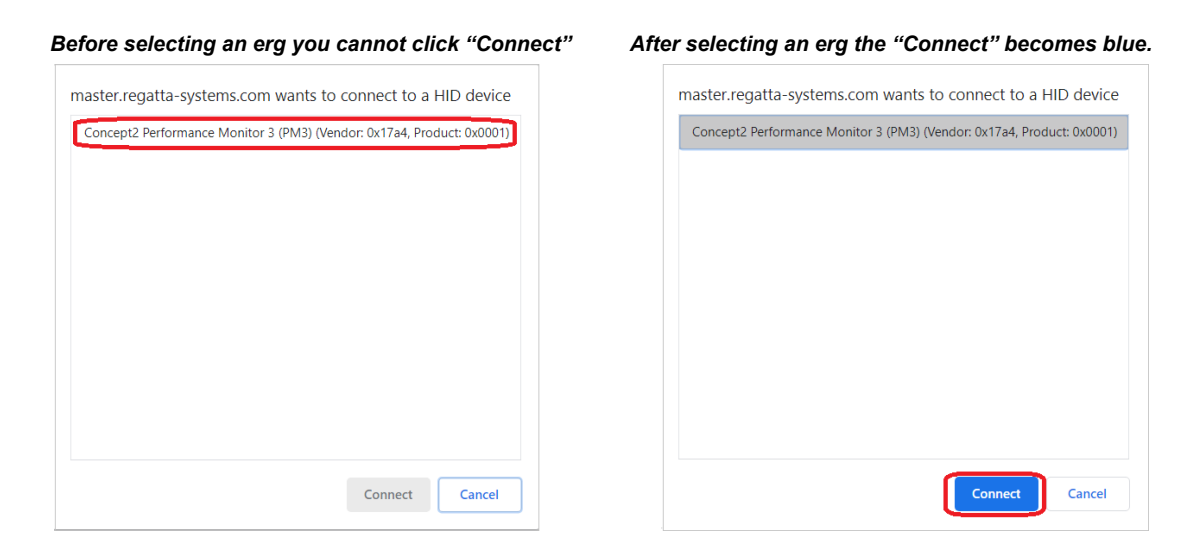

12. Do a connection test, this will check if your internet connection is good enough to join a race. However, this is not a guarantee that race participation will always work.

 $\times$ 

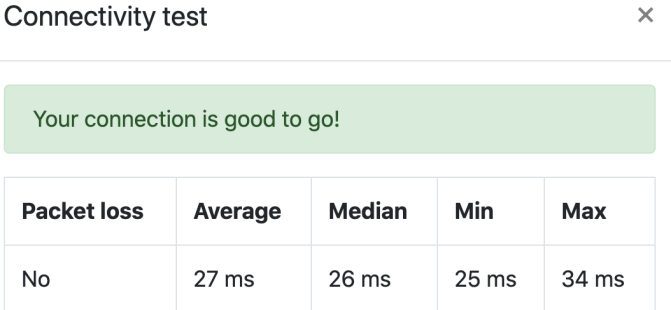

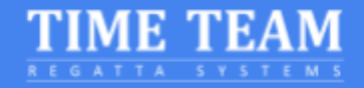

### <span id="page-8-0"></span>Enter virtual race lobby

Once you have received your personal Secret from your regatta organizer, you can continue with the following steps. This code is usually provided a few days in advance of the event. These following will take you through the process of entering the race lobby and join your race(s) during the event.

13. Enter your private participant secret and click "Login"

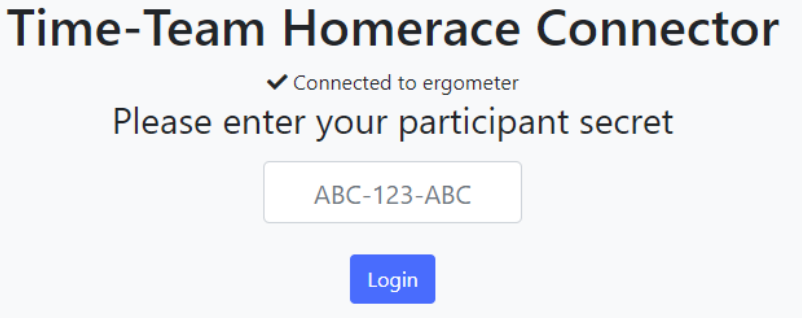

14. Connection of the erg to the online lobby is successful when the message on the web page reads "Connected to ergometer" and "Connected to lobby".

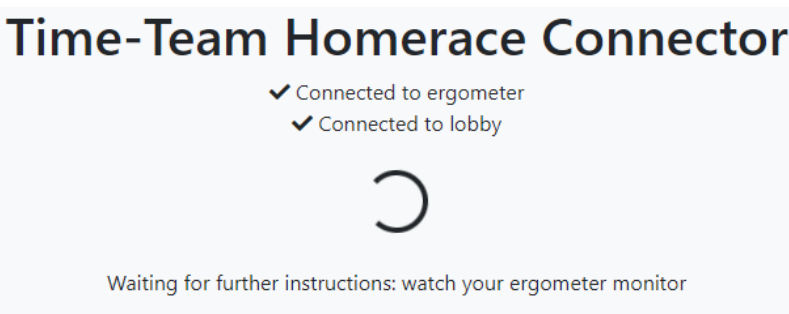

- 15. Wait for every rower to be ready for the race
- 16. Keep your lobby page **active and visible** on the screen, **all the time** till the end of the race

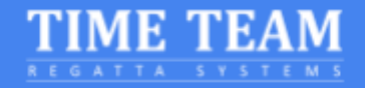

### <span id="page-9-0"></span>Changing lobbies between races

It might be the case that the ergometer will be used in multiple races during the day. Follow the following steps to connect for the next race. It will disconnect you from the lobby without disconnecting your ergometer from your computer thereby eliminating a few steps. Make sure there is enough time between races and that you can align with the set lobby deadlines.

- 1. You must wait for your monitor to return to the normal mode Main Menu screen. Otherwise your previous race's results may not be transferred correctly to the server.
- 2. Click the yellow button at the bottom of the lobby

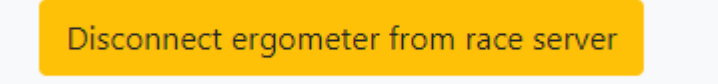

- 3. Your monitor has been disconnected from the race server and the page has returned to the login page (picture right)
- 4. Use the code from the next race to connect the same erg to the new race lobby

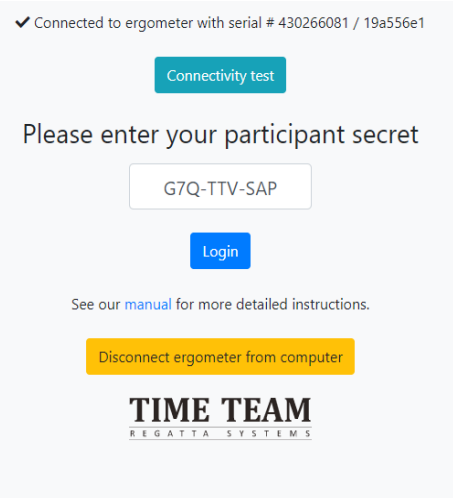

**#NOTE**: Check your email from your regatta organizer to find your code. If it contains a link only you can copy paste the last 12 symbols of the link. See bold letters in example below

Example link with code *AAA-BBB-CCC*: https://homerace.nl/s/**AAA-BBB-CCC**

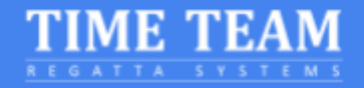

#### <span id="page-10-0"></span>Multiple erg connection to a computer

It is possible to connect multiple ergs to the same computer if connected to a stable WIFI or Cabled internet connection. Important to understand is that each monitor has to be connected via an USB AB cable and each connector page must stay visible. The steps for connecting each erg is discussed in the previous section "Connecting your erg". This part will focus on the extra steps needed to connect multiple ergs before a race.

#### *#NOTE: We recommend that you connect no more than 4 ergs per computer.*

- 1. Connect the first erg according to the manual.
- 2. When connected successfully, drag the chrome window to the right or left until your mouse touches the edge of the screen.
- 3. On Windows, a translucent outline of where it will snap to will appear. If you're happy with it, let go and your window will be snapped into place. Alternatively, press the Windows key and the left or right arrow key to snap the last selected window to one side of the screen.

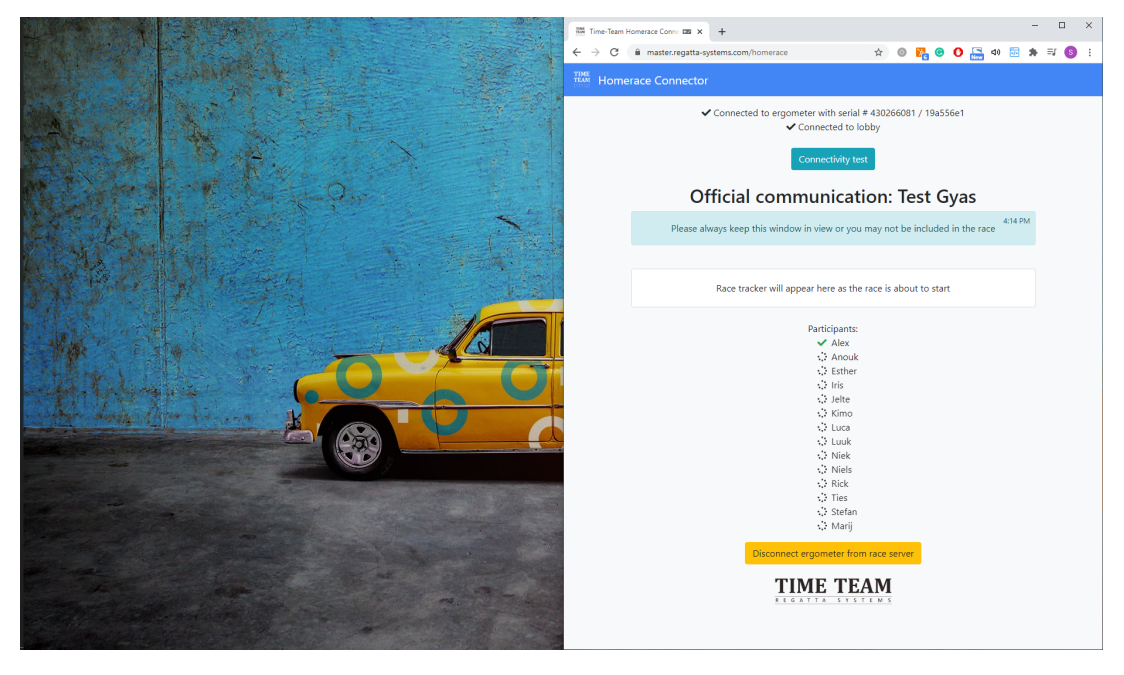

- 4. Start a new Chrome application window or click Ctrl + N
- 5. Drag this page to the other side of the screen.
- 6. Connect the second erg according to the manual

#### *#NOTE: By dragging the screen to a corner you are able to have 4 screens visible at all times.*

For Apple: go to <https://support.apple.com/en-us/HT204948>

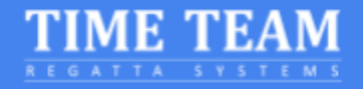

# <span id="page-11-0"></span>Frequently Asked Questions (FAQ)

#### <span id="page-11-1"></span>Do I need an account on Time-Team to participate in my event?

There is no need to create an account on the Time-Team platform before an event. Your regatta organizer will provide you with a Participant Secret. This code gives you access to your race during the regatta.

#### <span id="page-11-2"></span>Do I need to download an App to be able to race?

No, there is no need to download an App. All you need is a Chrome-based web browser as explained in the manual. See page 3 of this manual for the system requirements.

#### <span id="page-11-3"></span>What kind of USB cable do I need?

You will need an USB A-B cable, typically also known as a "printer cable"

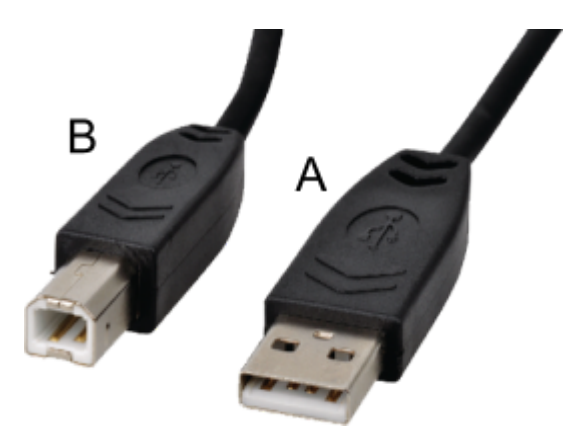

### <span id="page-11-4"></span>How do I update the firmware of my Concept2 Performance Monitor?

Check out the official website of Concept2 for the latest version of firmware and instructions for updating your monitor using the Concept2 Utility: [https://www.concept2.com/service/monitors.](https://www.concept2.com/service/monitors)

<span id="page-11-5"></span>Make sure **to close** the Concept2 Utility program after the update.

#### How do I know what browser version I'm running?

You can go to <https://www.whatsmybrowser.org/> and see what version you are currently running on your computer

#### <span id="page-11-6"></span>Why can't I continue after connecting an erg?

It is most likely that your Concept2 Utility program is still running. Make sure to close it before connecting to the lobby.

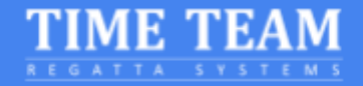

#### <span id="page-12-0"></span>The connection to Homerace is "not private"

For our certificate generation we are depending on Let's Encrypt; a free, automated, and open certificate authority, currently used by more than 10% of all websites on the web.

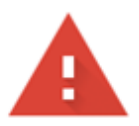

# Your connection is not private

Attackers might be trying to steal your information from untrusted-root.badssl.com (for example, passwords, messages, or credit cards). Learn more

NET::ERR\_CERT\_AUTHORITY\_INVALID

Help improve security on the web for everyone by sending URLs of some pages you visit, limited system information, and some page content to Google. Privacy policy

Advanced

**Back to safety** 

On 30th September 2021, the root certificate that Let's Encrypt was using, the IdentTrust DST Root CA X3 certificate, expired. Depending on your device, you may or may not need to do anything about this Root Certificate Authority expiring. When you receive the above warning you are probably affected by this expiration since you are making use of a rather old OS which does not include the chain of trust to Let's Encrypt new root certificate (all up-to-date OSes have this new root certificate included by default).

You could manually install and trust Let's Encrypt new root [certificate,](https://mjtsai.com/blog/2021/09/24/some-web-sites-will-stop-working-with-el-capitan-and-older/#comment-3538503) but we would advise you to update to a more recent version of your OS to overcome these issues.

#### How do I improve my internet connection?

There are several methods to improve your internet connection. Try the list below to improve it and test your connection after each adjustment.

- 1. Hook your computer up with a wired internet connection
- 2. Secure your Wi-Fi: Make sure others do not use the same WiFi during the race and test
- 3. Move your router: When it is closer to your computer the signal will be stronger

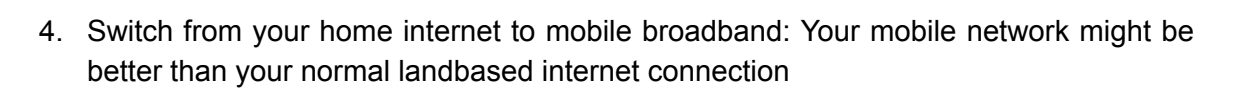

E TE

#### **#Note: We recommend no more that 2 ergs per mobile hotspot to keep the connection stable**

#### <span id="page-13-0"></span>How does the start of a race work with Homerace?

Prior to the start, several messages will be posted in your race lobby. Those will keep you posted on the development of the start. 2 minutes prior to the race your erg monitor will ask you to stop rowing. Stop rowing and wait for the starting procedure on your monitor to begin.

#### <span id="page-13-1"></span>My monitor is not connecting or doesn't return to normal mode

- 1. Check your USB connection, make sure it is firmly connected on both ends
- 2. Check for Chrome updates
- 3. Make sure the Concept2 Utility program is closed
- 4. Insert a pen/pencil tip into the reset hole on the back and press lightly. This will soft reset your monitor (no data will be lost)
- 5. Refresh the Chrome webpage and attempt to connect again
- 6. Reboot your computer/laptop
- 7. Try another computer/laptop

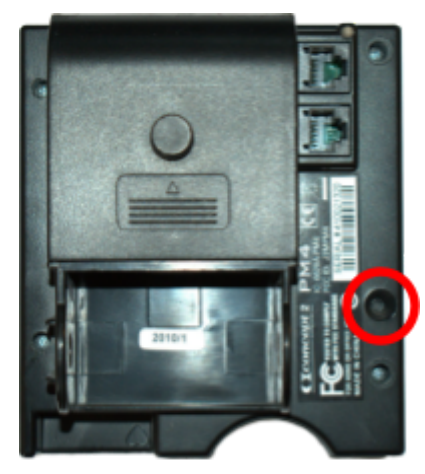

**PM3 & PM4** 

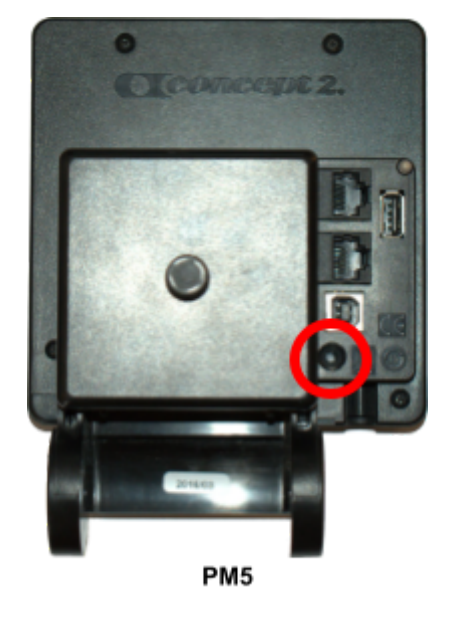

#### <span id="page-13-2"></span>How can I solve a #122 error code on my Concept2 Monitor

Go through the following steps:

- 1. Disconnect the USB wire from the Concept2 Performance Monitor (PM)
- 2. Pull out the batteries of the PM
- 3. Restart your computer and wait ten minutes

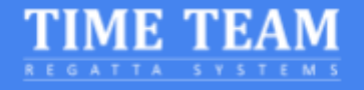

4. Put the batteries back, plug in the USB AB cable and reconnect

#### <span id="page-14-0"></span>What do I see on my monitor and computer screen during the race?

Prior to and during the race, your PM monitor will be in race mode. On the top of your screen, your regular data will be shown. On the bottom part of your screen, you will see your information on the race itself, the starting procedure, or your competition depending at what stage you are of a race. The order in which you see it is as follows: Warm-up, Start, Race.

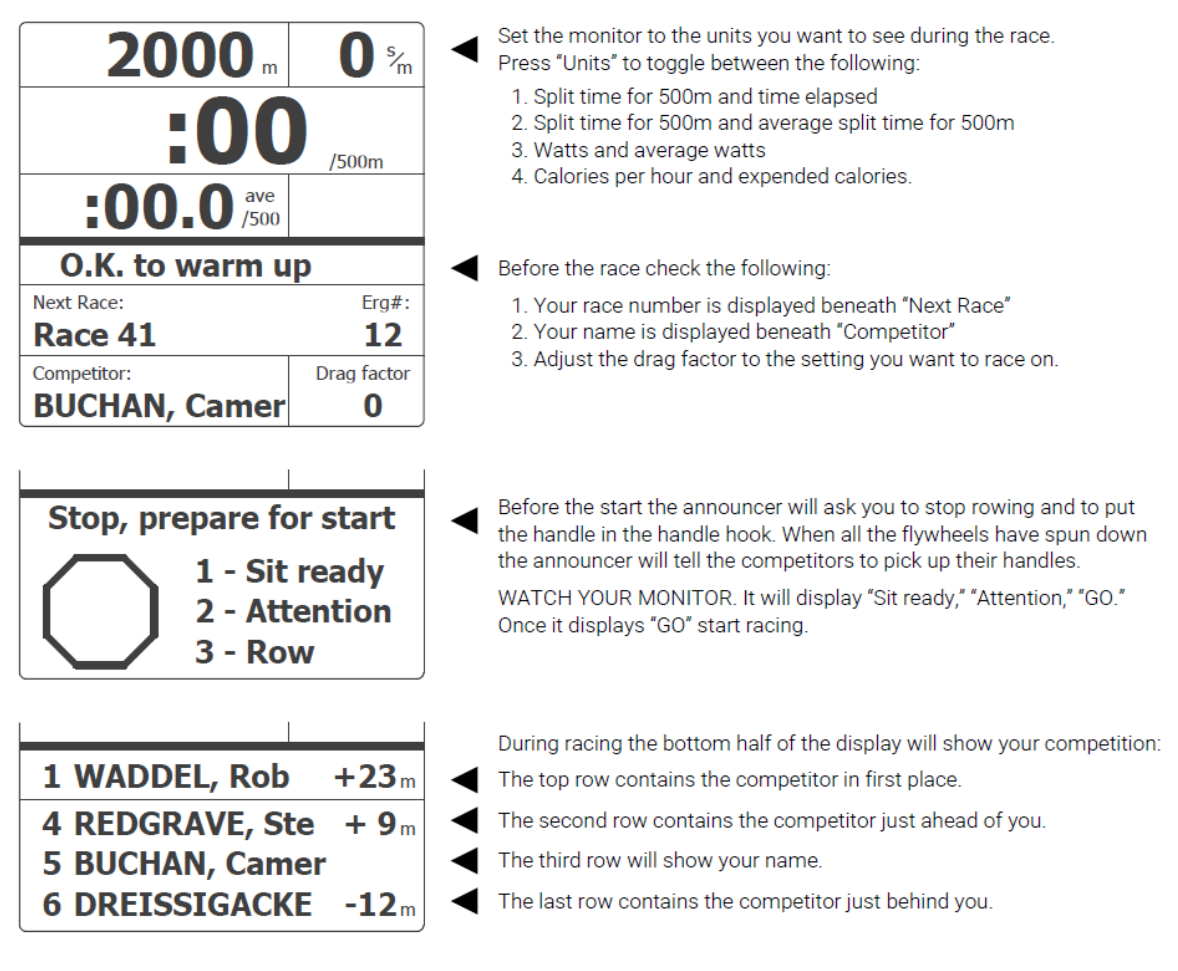

Please see this [video](https://twitter.com/i/status/1276968032993251328) of the monitor in action during a race.

Your computer screen will show your race lobby and all participants. As well as the live tracker for you to see the whole race and all its competitors.

#### <span id="page-14-1"></span>What happens when I lose my internet connection during the race?

If you have already started your race your monitor will tell you to "Keep Rowing". Keep rowing while you see this message! Complete your race and the system will send your data as soon as the internet connection is restored. If we are unable to process your results automatically the race organiser will ask you to submit your results manually by email.

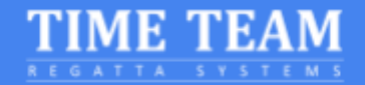

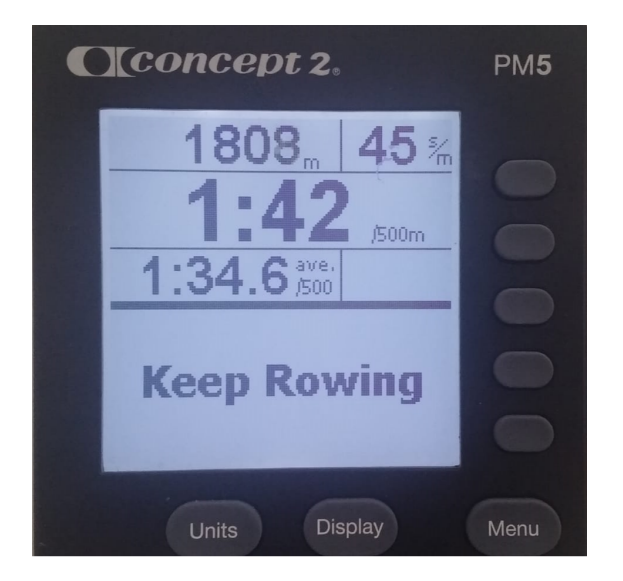

# <span id="page-15-0"></span>How do I retrieve my score from the Concept2 Performance Monitor memory after racing?

Go to Memory, List by Date and select the workout you've just completed. Press the 4th button twice. This will include an Authentication code on the screen so we can verify your result. Send a picture to the requested contact address.

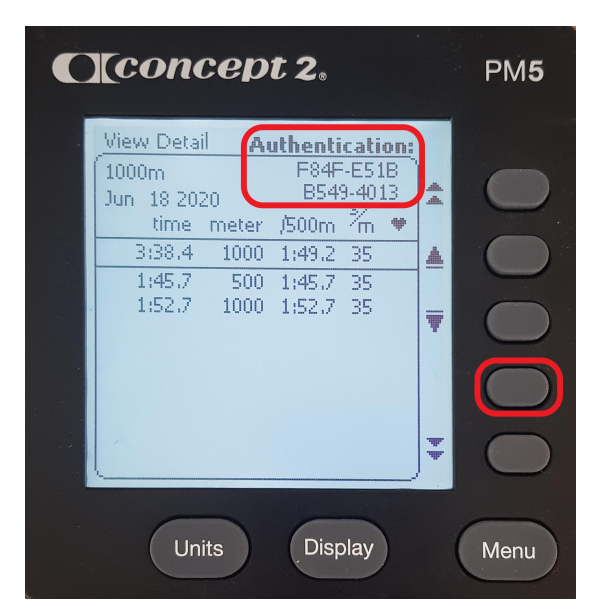

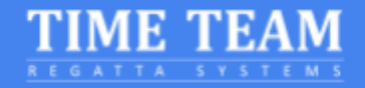

#### <span id="page-16-0"></span>How do I know which erg I have connected?

Once the ergs are connected, the connector page displaces the serial number of the erg (see image) which can also be found on the back of the Performance Monitor in question.

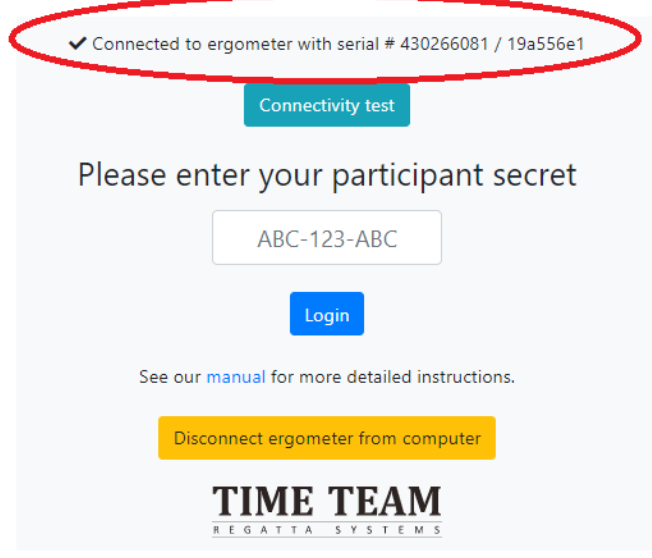

#### <span id="page-16-1"></span>How can I contact someone at Time-Team for a question?

If you need any more information or would like to know what the possibilities of the system are, contact us by email on  $info@time-team.nl$  and we'll try to resolve your questions as soon as possible. Include the following if you have any trouble connecting your erg:

1. Browser information: Go to <https://www.whatsmybrowser.org/> and include the copied link in the email

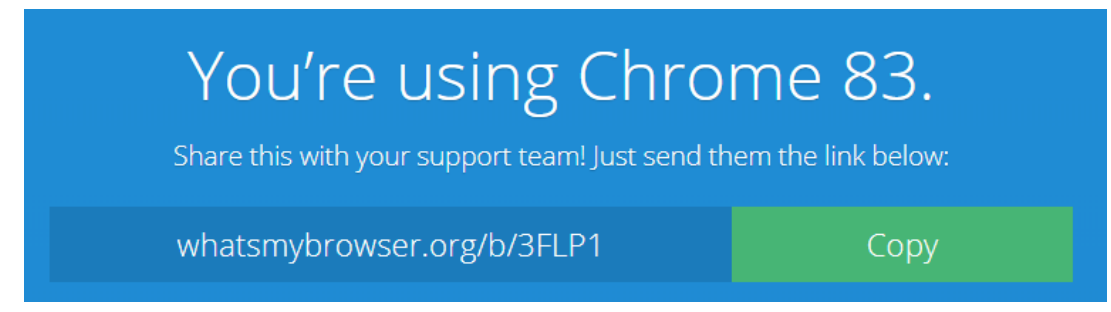

- 2. Photo of your Concept2 monitor with Product ID and current firmware information. This is information is available under Options/Utilities, Product ID
- 3. Operating System information: brand and version